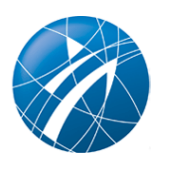

Die chinesische, videofokussierte [Social Media-App TikTok](/vereinsmanagement/digitalisierung-im-sportverein/kommunikation/soziale-medien/tiktok) **boomt** . Aktuell wird TikTok allerdings noch von relativ wenigen Sportvereinen genutzt. Doch der Einsatz kann sich lohnen, wie das [Beispiel der](/vereinsmanagement/digitalisierung-im-sportverein/kommunikation/soziale-medien/tiktok-twitch-linkedin-co/tiktok/erfolgreiches-praxisbeispiel-tiktok-auftritt-der-sg-zons-tennisschule) [Tennisabteilung der SG Zons](/vereinsmanagement/digitalisierung-im-sportverein/kommunikation/soziale-medien/tiktok-twitch-linkedin-co/tiktok/erfolgreiches-praxisbeispiel-tiktok-auftritt-der-sg-zons-tennisschule) zeigt.

Der Einstieg als Sportverein bei TikTok ist wie bei anderen Social Media-Plattformen [\(Facebook](/vereinsmanagement/digitalisierung-im-sportverein/kommunikation/soziale-medien/facebook), [Instagram &](/vereinsmanagement/digitalisierung-im-sportverein/kommunikation/soziale-medien/instagram) Co.) unkompliziert.

Zunächst muss man ein persönliches TikTok-Konto einrichten. Anschließend ist auch die Registrierung eines Business-Kontos für den Verein möglich. Wir beschreiben Schritt für Schritt, wie die Einrichtung der Konten erfolgt.

## **Schritt 1: Einrichten eines persönlichen TikTok-Kontos:**

- 1. Laden Sie die TikTok-App im Google Play oder App Store herunter.
- 2. Öffnen Sie anschließend die TikTok-App.
- 3. **Wählen** Sie eine Methode zum Registrieren aus (ob per Telefonnummer, E-Mail-Adresse oder einem Facebook-, Google-, Apple- oder Twitter-Account).
- 4. Fügen Sie anschließend Ihr Geburtsdatum ein und tippen auf "weiter".
- 5. Wenn Sie sich mit einer Mobiltelefonnummer registriert haben, erhalten Sie einen Bestätigungscode, den sie eingeben müssen. Drücken Sie anschließend auf "weiter".
- 6. Wenn Sie sich mit einer **E-Mail-Adresse** registriert haben, müssen Sie anschließend ein Passwort erstellen und ebenfalls auf "weiter" drücken. Um die Registrierung des Kontos abzuschließen, muss man seine E-Mail-Adresse verifizieren.
- 7. Tippen Sie anschließend unten rechts auf "Profil" und dann auf "Profil bearbeiten". Hier können Sie ein Profilbild, eine Biografie sowie Links zu anderen Social-Media-Konten hinzufügen.
- 8. Wenn Sie ein Profilfoto hinzufügen wollen, tippen Sie auf "Foto ändern". Wählen Sie ein Foto aus Ihrer Fotogalerie aus oder nehmen Sie ein Foto auf. Sie können auch ein Profilvideo einbinden. Wird ein Profilvideo verwendet, ist ein zuvor eingebundenes Profilfoto nicht mehr zu sehen. Fotos müssen mindestens 20x20 Pixel haben, um hochgeladen zu werden.

Mit dem Registrieren akzeptiert man die TikTok-Nutzungsbedingungen und bestätigt, dass man die TikTok-Datenschutzerklärung gelesen hat.

Nach der Registrierung können Sie loslegen und ein erstes Video drehen und posten.

## **Schritt 2: Vom persönlichen TikTok-Account zum TikTok-Business-Konto**

Wenn Sie einen persönlichen TikTok-Account haben, können Sie problemlos auch ein Business-Konto für den Verein erstellen.

- 1. Um auf ein Business-Konto umzusteigen, tippen Sie auf die drei Streifen rechts oben und dann auf "Einstellungen/Datenschutz".
- 2. Klicken Sie anschließend auf "Konto" und dann auf "zum Business-Konto wechseln".
- 3. Wählen Sie die Kategorie "Sport, Fitness und Natur" aus. Diese passt am besten zu Sportvereinen.
- 4. Wählen Sie ein Profilfoto aus, das zum Verein passt (dieses kann man jederzeit ändern).
- 5. Fügen Sie eine Vereinsbiografie hinzu (so erhalten die Follower\*innen erste Informationen zum Verein; die Vereinsbiografie kann max. 80 Zeichen lang sein).
- 6. Nun ist das TikTok-Businessprofil des Vereins fertig gestellt. Sie können nun auch ein erstes Video auf dem TikTok-Business-Vereinskonto posten. Der Verein hat bei einem Business-Konto Zugriff auf viele weitere Funktionen und Tools, die man zum Vernetzen mit seinen Mitgliedern, Sponsoren und anderen Zielgruppen via TikTok nutzen kann (z.B. Conversion-Tools im TikTok Ads Manager: Kreieren von Slideshow-Ads, Einbindung "Call-to-Action-Schaltfläche", unterschiedliche Templates).

Sie können jederzeit zwischen einem persönlichen TikTok-Konto und einem offiziellen TikTok-Vereinskonto wechseln.

Grundsätzlich ist es auch denkbar, als Verein nur ein persönliches Profil für den TikTok-Auftritt zu nutzen und kein Unternehmenskonto (Businessprofil). Beim normalen (persönlichen) Profil kann man im Gegensatz zum Business-Konto neben den kommerziellen Sounds (Sounds, die man für kommerzielle Zwecke nutzen darf), auch auf die beliebten Trending Sounds zugreifen. Ein persönliches Konto kann im Gegensatz zum Business-Konto auf privat gestellt werden, so dass dem TikTok-Konto nur vom Verein genehmigte Benutzer\*innen folgen und die dort eingestellten Videos ansehen können.

Wie man einen TikTok-Auftritt des Vereins zum Erfolg macht, erfahren Sie in unsrem Artikel "[Praxistipps](/vereinsmanagement/digitalisierung-im-sportverein/kommunikation/soziale-medien/tiktok-twitch-linkedin-co/tiktok/praxistipps-fuer-einen-gelungenen-tiktok-vereinsauftritt) [für einen gelungenen TikTok-Vereinsauftritt](/vereinsmanagement/digitalisierung-im-sportverein/kommunikation/soziale-medien/tiktok-twitch-linkedin-co/tiktok/praxistipps-fuer-einen-gelungenen-tiktok-vereinsauftritt)**".**